# **C.I.S. INFOGES-C S.L. GESTIÓN DE SERVICIO DE AGUA MANUAL DE USUARIO**

# **LECTURAS DE CONTADORES PARA FACTURACION**

*Revisión 1 16-09-2013*

# **INTRODUCCION**

El proceso de toma de datos y grabación de lecturas para la facturación bimensual, se realiza en las siguientes fases:

- 1. **Preparación de los datos para la toma de datos**. Este proceso prepara los datos de los contratos para la facturación y para su exportación al Tablet para la toma de datos sobre el terreno.
- 2. **Introducción de lecturas en el Tablet**. A través del programa de lecturas se graban las lecturas para su posterior incorporación a la base de datos de la aplicación.
- 3. **Introducción de lecturas facilitadas por el cliente**. Permite grabar las tarjetas entregadas por los clientes con la lectura anotada por ellos.
- 4. **Revisión y modificación de datos**. Permite modificar lecturas, introducir consumos estimados y revisar los datos grabados ya sean del Tablet o de tarjetas de cliente.
- 5. **Facturación provisional**, tanto de consumos como de solo basura. Calcula los consumos y la facturación provisional a fin de poder comprobar los importes de las mismas y localizar errores.
- 6. **Confirmación de facturas** de consumos y de solo basura.
- 7. **Confirmación de lecturas**. Pasa las lecturas que hasta ahora aparecían como provisionales a definitivas.

Los pasos 1 a 5 se pueden realizar tantas veces como se quiera, ya que los distintos pasos donde se incorporan datos, como PDA, modificación de lecturas, tarjetas, etc. quedan grabados en archivos históricos y se van incorporando a medida que se van realizando los cálculos o procesos que se detallan más adelante.

*Nota:* Previamente a cualquier paso de los indicados hay que definir el periodo en curso a través de la *opción "Datos generales" del menú "Ficheros".*

## **PREPARACION DE DATOS**

Para acceder a esta opción hay que picar en el menú "Lecturas", opción "Cargar lecturas para toma de *datos*".

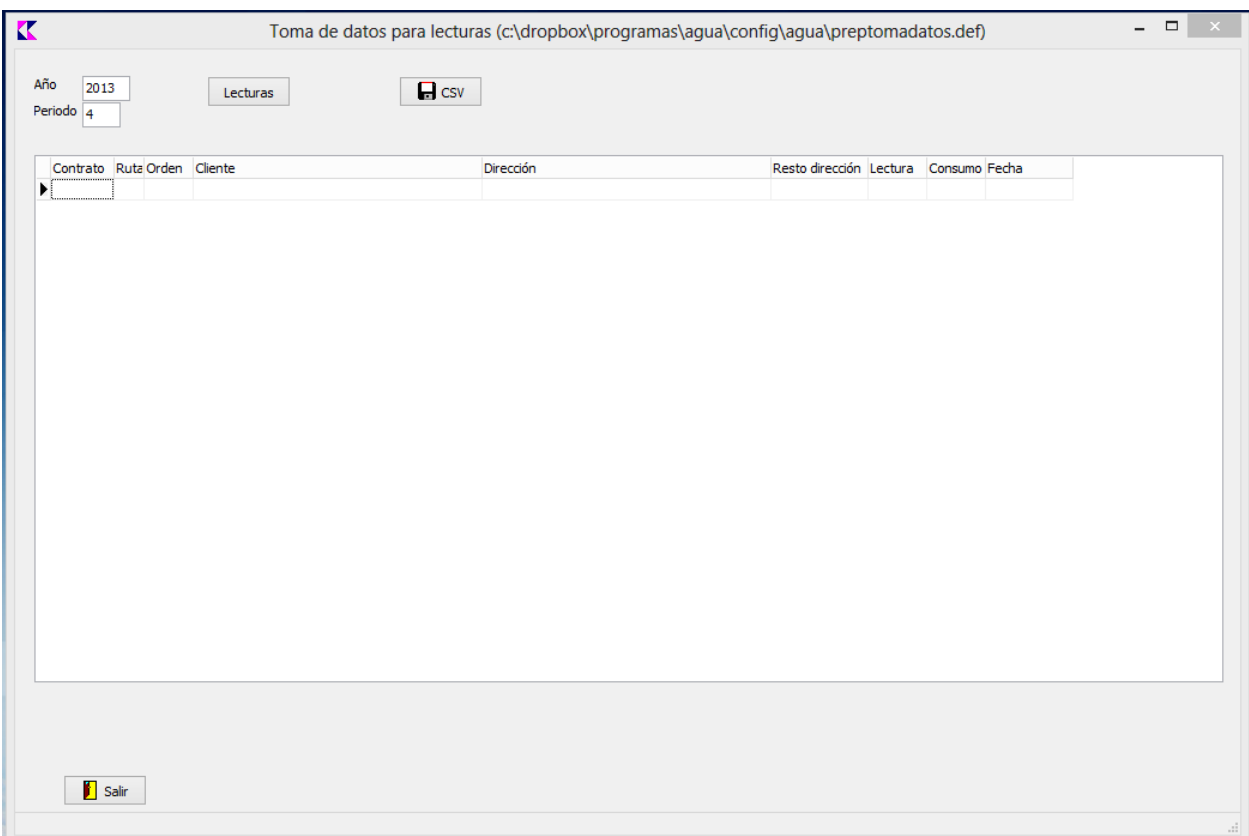

Como se ha indicado, prepara el fichero de toma de datos para su posterior exportación al Tablet o para modificar manualmente las lecturas.

Una vez dentro de la pantalla, tras comprobar que el Año y Periodo que aparecen son los correctos, hay que pulsar el botón "*Lecturas*" y se iniciará la preparación de los datos. Aparecerá el listado de los datos en pantalla una vez terminado el proceso, a modo de comprobación de que se han preparado los datos.

#### **EXPORTACION DE DATOS PARA EL TABLET**

En la misma pantalla de "Toma de datos para lecturas" mostrada anteriormente, se encuentra el botón "CSV", que permite crear los ficheros de datos para copiar posteriormente al Tablet. Se crea un fichero por cada ruta, con el nombre "RUTAXX.CSV", siendo XX el número de ruta. A medida que se van generando aparecerá un dialogo donde confirmar el directorio donde grabar los archivos. La carpeta donde guardar los datos es  $C:\,BASESDEDATOS\,LECTURAS$  en el ordenador FOMENTO1.

Los ficheros creados habrá que copiarlos a la tarjeta de memoria del Tablet, en la carpeta LECTURAS, (en Android aparece como: **storage/extSdCard/LECTURAS**) para que posteriormente, con la opción de "Cargar Datos" del programa de lectura de contadores del Tablet se puedan incorporar para su tratamiento.

*NOTA: Antes de copiar los ficheros CSV habrá que borrar los ficheros existentes en la carpeta LECTURAS, para quitar los datos grabados en el periodo anterior.*

## **IMPORTACION DE LECTURAS DEL TABLET**

Antes de incorporar las lecturas a la base de datos, hay que descargar los ficheros con los datos. Estos archivos se encuentran en la carpeta LECTURAS de la tarjeta SD (en Android la carpeta aparece como: storage/extSdCard/LECTURAS). Los datos a copiar serán los archivos DATOSXX.XML, siendo XX el número de ruta.

Los archivos indicados habrá que copiarlos a la carpeta *C*:\BASESDEDATOS\LECTURAS del ordenador que desempeña las funciones de servidor, en este caso FOMENTO1.

Una vez copiados estos archivos, habrá que entrar en el programa de gestión en el menú "Lecturas", opción "*Importar lecturas de PDA*".

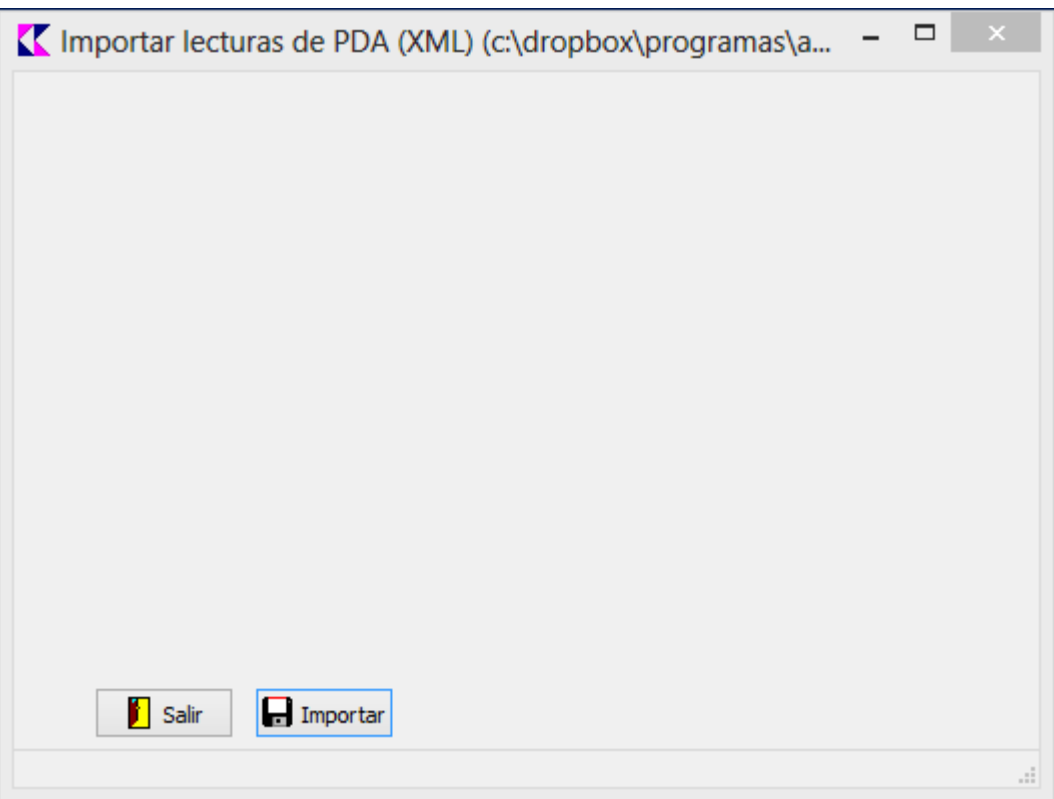

#### Al pulsar el botón "Importar" se grabarán las lecturas, pudiendo consultarlas o editarlas en la opción de "Lecturas para facturación en proceso" que se explica a continuación.

*Nota:* Se pueden importar los datos a medida que se van leyendo los datos cada día. No es necesario tener lecturas de todas las rutas para su importación. El programa pasa los datos disponibles en cada momento según los ficheros descargados, ya que el programa del Tablet solo crea ficheros "datosxx.xml" *cuando se graban los datos de la ruta.*

#### **GRABACION DE TARJETAS DE CLIENTES.**

Permite grabar las tarjetas con lecturas facilitadas por el cliente o las indicadas por teléfono. Para acceder picar la opción "*Introducción de lecturas*" del menú "Lecturas".

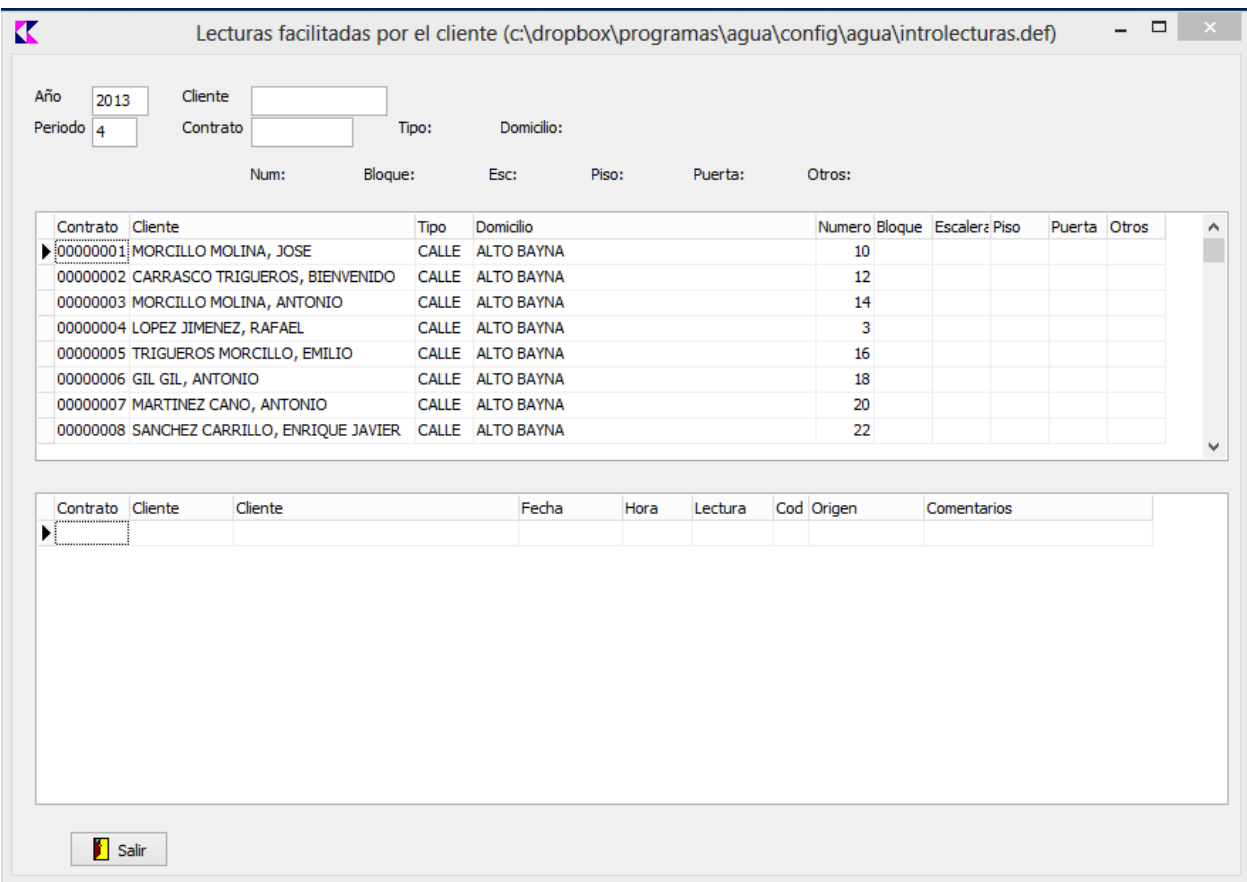

La pantalla aparece dividida en dos listados:

- 1. Listado de contratos. Aparece en la parte superior y permite elegir el contrato al que introducir los datos. Para seleccionarlo hacer doble click sobre el registro deseado.
- 2. Listado de lecturas grabadas. Aparece en la parte inferior y muestra las lecturas ya grabadas para el año y periodo indicados.

Se puede introducir o modificar una lectura de las siguientes formas:

- Con doble click en el listado de contratos.
- Con doble click en el listado de lecturas.
- § Introduciendo un código de cliente, si sólo tiene un contrato se accederá a este automáticamente (en caso de varios contratos para un cliente, se accede con doble click en la lista resultante).
- Introduciendo el número de contrato.

En cualquier caso, una vez seleccionado cambiará la parte inferior de la pantalla para mostrar en vez del listado de lecturas grabadas el histórico del cliente y los datos de la lectura a grabar.

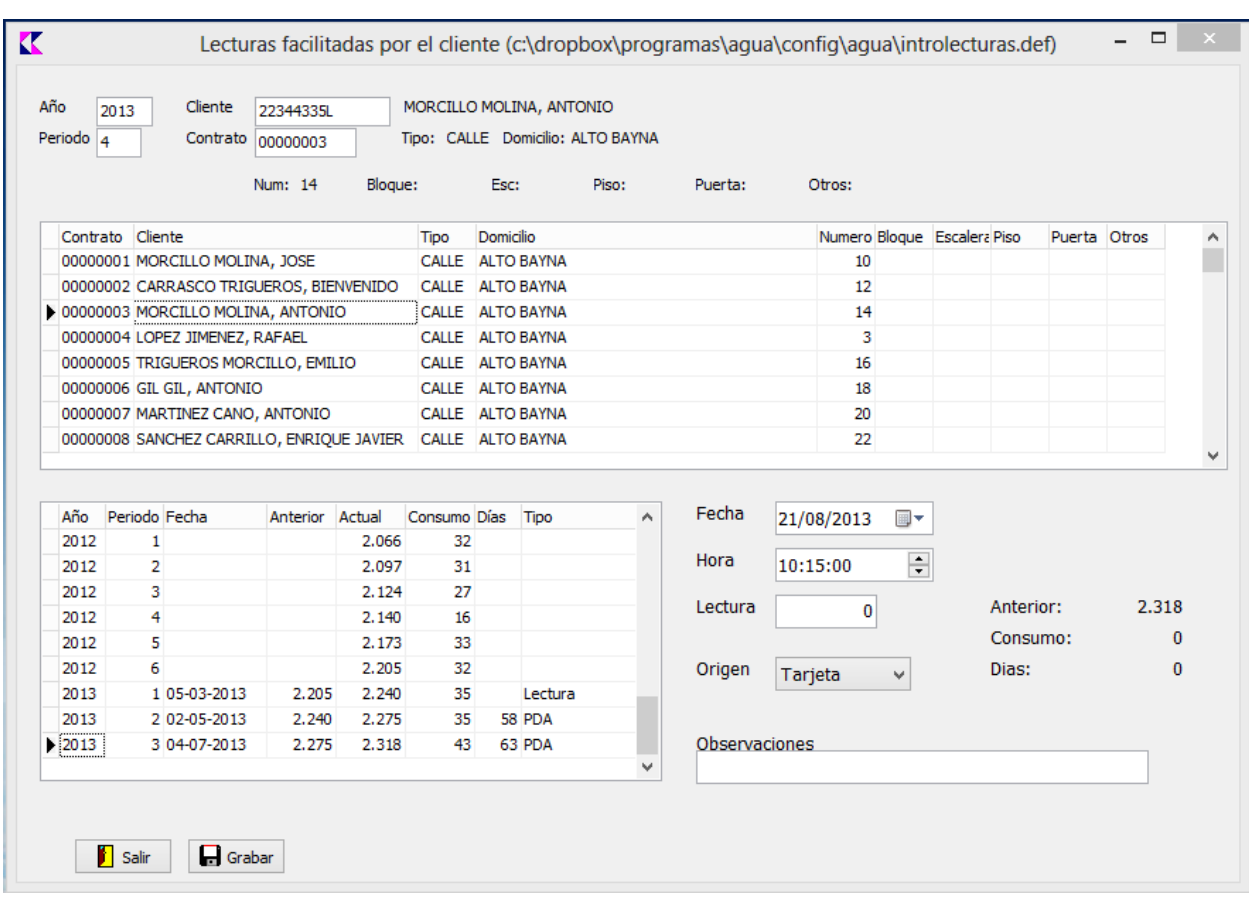

Introducir los datos de fecha, hora, lectura, origen y observaciones y pulsar el botón "Grabar" para guardar los datos.

# **REVISION, MODIFICACIÓN Y CALCULO DE LECTURAS**

Todas estas opciones se realizan desde una única pantalla, a la que se accede a través del menú "*Lecturas*", opción "*Lecturas para facturación en proceso*".

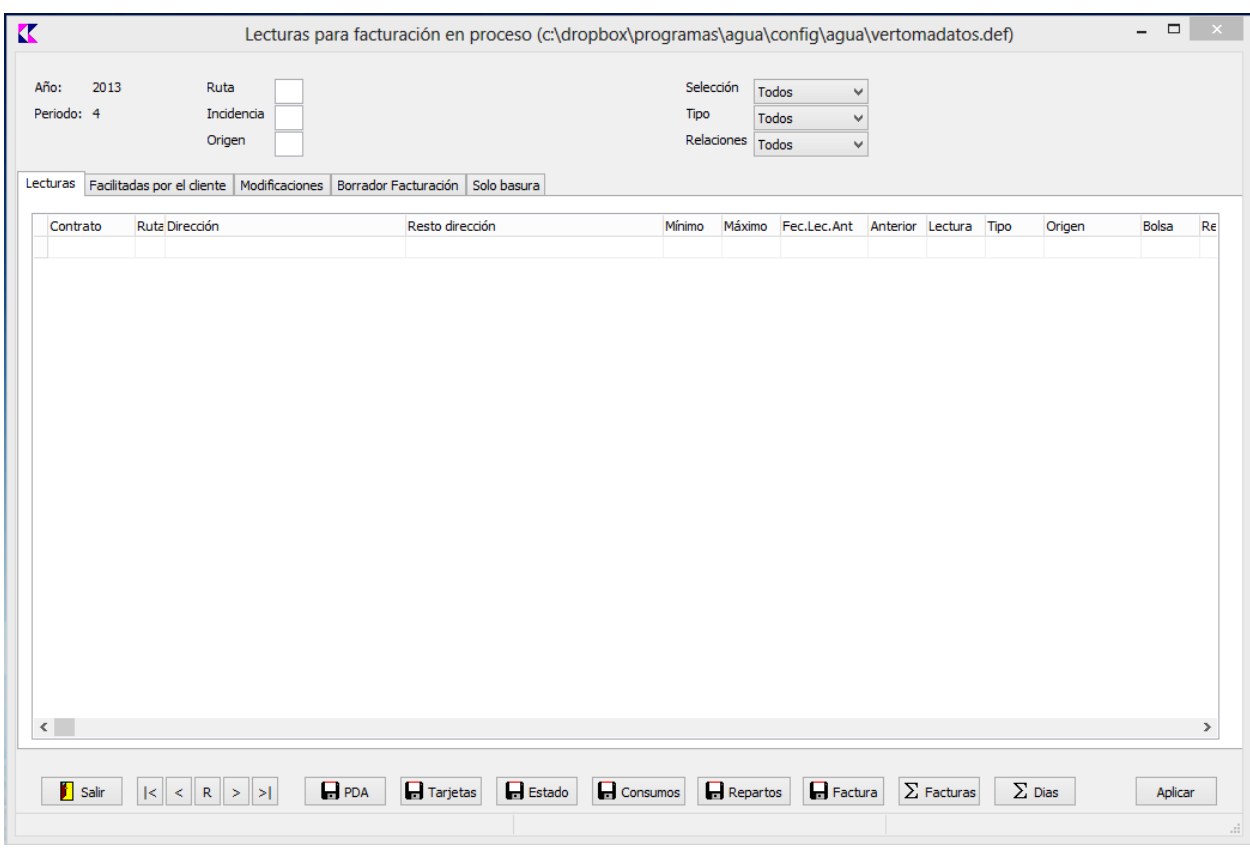

La pantalla se divide en varios apartados:

- **E** Zona superior: Permite filtrar los datos de las lecturas a mostrar.
- **E** Lecturas: Muestra el listado con las lecturas grabadas y seleccionando sobre ellas permite su modificación.
- **Facilitadas por el cliente**: Listado de las lecturas con origen en tarjetas de clientes o facilitadas por teléfono.
- **Modificaciones**: Listado de las lecturas modificadas y modificación de las lecturas seleccionadas.
- **Borrador facturación**: Listado provisional de las facturas de consumos.
- **Sólo basura**: Listado provisional de las facturas de sólo basura.

#### **MODIFICACION DE LECTURAS**

Para modificar una lectura, seleccionar el contrato en la pantalla de "Lecturas"; pasará automáticamente a la pantalla de modificaciones, donde podrá modificar los datos de la misma.

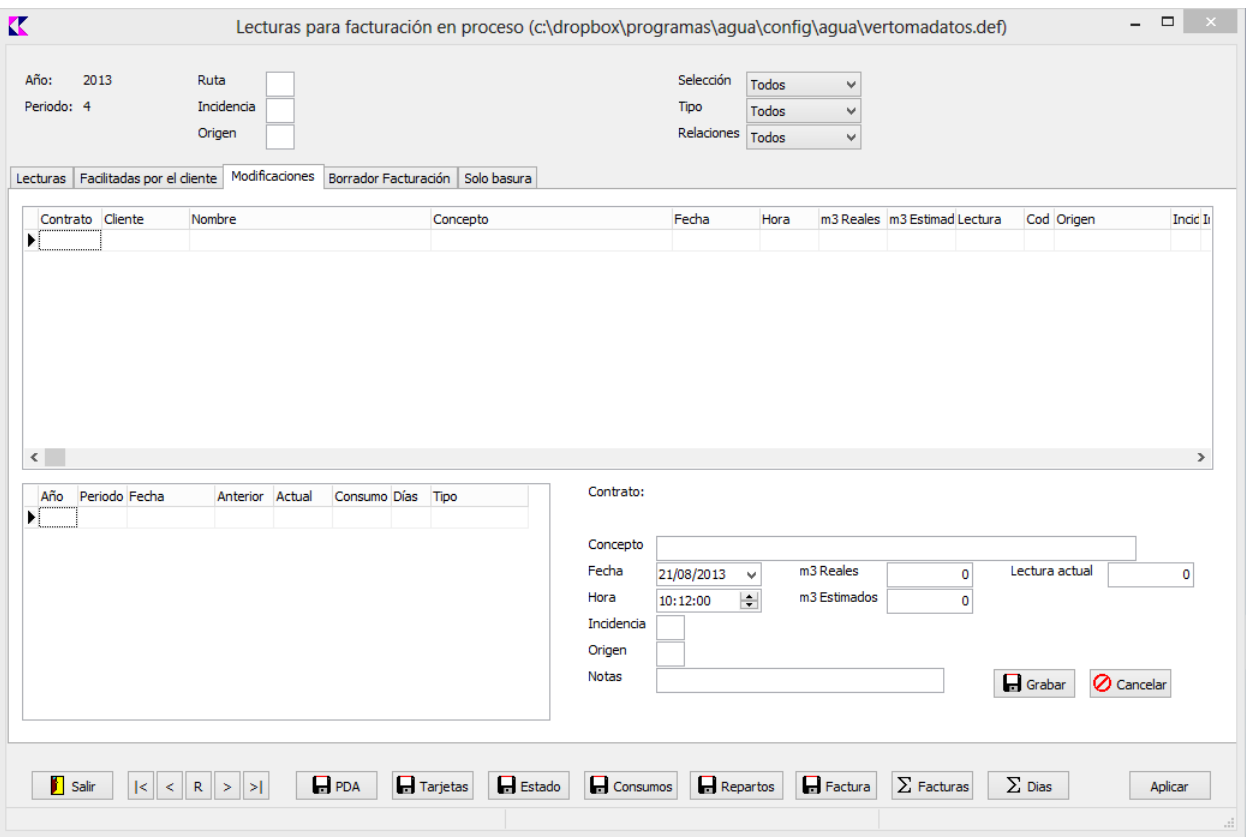

Los datos a introducir son:

- **Concepto**: Descripción del motivo de la modificación. Este dato es interno y se utiliza como recordatorio de porque se realizó el cambio. No afecta a las incidencias.
- Fecha y hora de lectura
- § **Incidencia**
- § **Origen**
- Notas: Comentario que quedará en el histórico de lecturas.
- **n m<sup>3</sup> Reales**: Si se introduce un dato en este apartado se grabará el consumo como real, y por lo tanto afecta a la facturación del canon de saneamiento y depuración.
- **n m**<sup>3</sup> **Estimados**: Se guarda la lectura como estimada sin afectar a los m<sup>3</sup> reales.
- **Ectura**: Dato que quedará grabado en el histórico de lecturas y que se utilizará para el siguiente periodo como lectura anterior.

Pulsar "*Grabar*" para guardar los datos o "*Cancelar*" para volver al listado.

#### **CALCULAR LOS CONSUMOS**

El proceso de cálculo de lecturas se puede realizar las veces que se considere necesario, sin perder por ello ningún dato de los grabados ya que:

- 1. Las lecturas de PDA a cargar quedan almacenadas en un archivo histórico y se vuelven a cargar cuando se quiera.
- 2. Las lecturas facilitadas por el cliente también se archivan en un histórico, y al calcular los consumos buscará el dato si es necesario.
- 3. Las modificaciones que se realicen se graban en un histórico y están disponibles si se cargan de nuevo las lecturas de PDA.

*Nota:* Al poder realizar el cálculo varias veces, se pueden revisar los datos sin haber leído todas las rutas desde el Tablet, pudiendo grabar las modificaciones necesarias e ir validando las rutas a medida que se *van descargando datos,*

El proceso de cálculo se realiza siguiendo los siguientes pasos:

- 1. **Carga de lecturas de PDA**. Pulsar el botón "PDA" para incorporar las lecturas obtenidas por el Tablet y que previamente se han incorporado. Al realizar este proceso se rellenará la columna Lectura, aunque todavía no aparecerá el consumo.
- 2. **Incorporación de datos facilitados por el cliente**. Pulsar el botón "Tarjetas" para actualizar las lecturas. Si para un contrato ya existe lectura de PDA se utilizará la del cliente siempre que la lectura de éste sea mayor que la de PDA o que la fecha de la del cliente sea posterior a la de PDA.
- 3. **Comprobación de bajas y cortes**. Pulsar el botón "Estado" para actualizar en las lecturas los contratos que están de baja o en situación de corte.
- 4. Cálculo de consumos. Pulsar el botón "Consumos" para calcular los consumos de los contratos teniendo en cuenta los datos preparados anteriormente, es decir, lecturas de PDA y facilitadas por el cliente, modificaciones de lecturas y contratos de baja o en corte. Una vez terminado el proceso, ya aparecerá en el listado el dato "Consumo" y se podrá detectar errores filtrando por este dato (según mínimos y máximos esperados) u ordenando el listado para ver los consumos más altos y bajos.
- 5. **Calculo de repartos**. Pulsar el botón "**Repartos**" para repartir los consumos de aquellos contratos que tienen relacionados secundarios.
- 6. **Calcular días entre lecturas**. Se calcula este dato pulsando el botón "Días". Hay que tener en cuenta que este dato se utiliza únicamente para obtener los días transcurridos entre la lectura anterior y la actual. En caso de contratos con alta posterior al inicio del periodo o caso similar, se utilizará la fecha de alta o reanudación del servicio para calcular las unidades para el cálculo de cuotas fijas.

#### **CALCULO DEL IMPORTE A FACTURAR**

Una vez calculados los consumos, existe la opción de calcular el importe a facturar, aunque de momento no se asigna número de factura y se puede rehacer en cualquier momento.

Para realizar el cálculo, pulsar el botón "Grabar Factura". Una vez terminado se podrán ver los resultados en la pestaña "Borrador Facturación", incluyendo los totales de la misma para las facturas de consumos y en "Solo basura" para aquellas facturas que sólo contendrán basura y que se facilitarán al ayuntamiento para su gestión de cobro. Se puede ver el desglose de cada factura seleccionando en el listado y haciendo doble click.

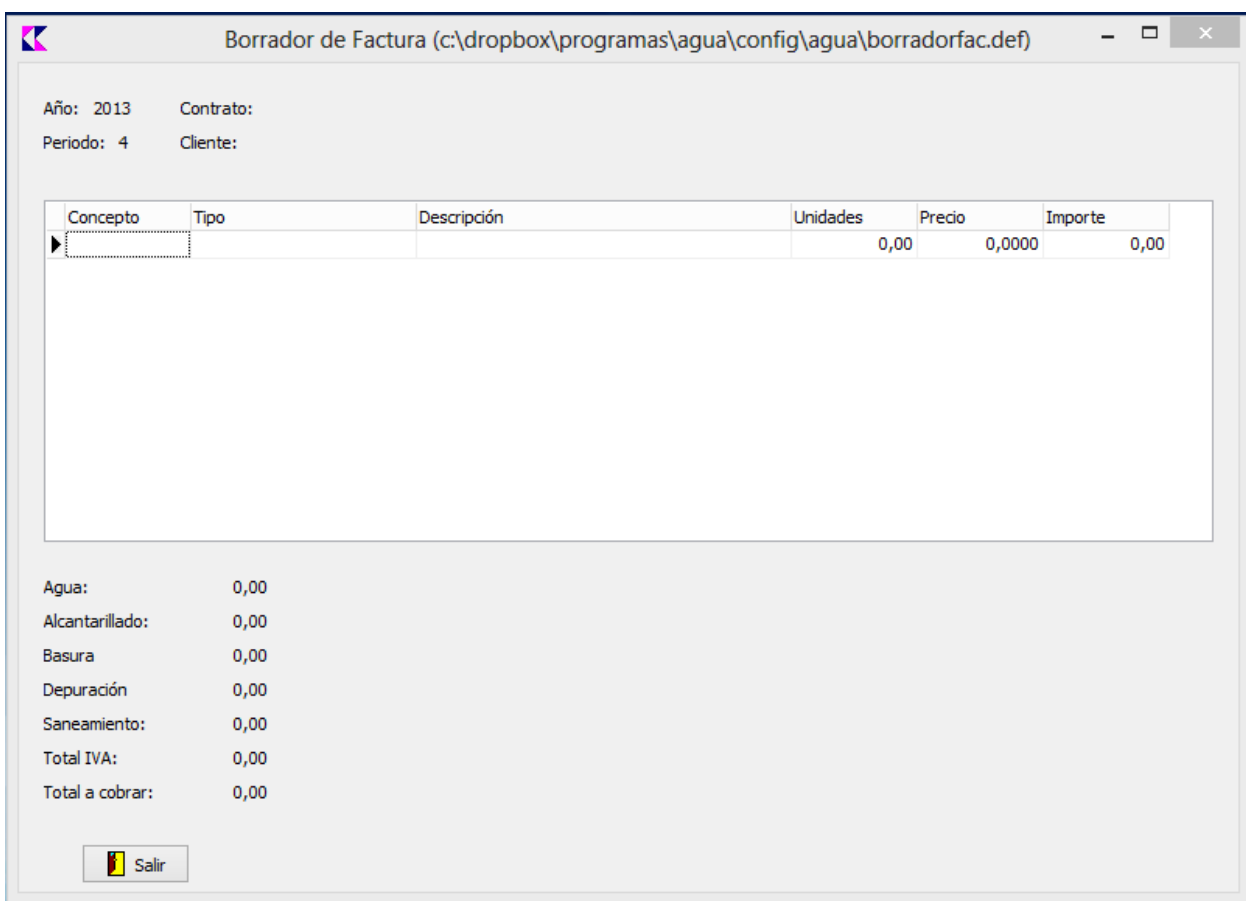

Aparecerán los datos del contrato, cliente y detalle de conceptos que incluye la factura pero sin número ni fecha ya que de momento se trata de un borrador.

Puede pulsar el botón "Calcular Facturas" para totalizar de nuevo el listado de facturas de consumos y solo basura. En los totales se indican las sumas de cada concepto y el número de facturas a emitir.

#### **FACTURACION PROVISIONAL**

A través de esta opción se asigna el número y fecha de factura a los datos calculados en el paso anterior. Se accede a través del menú "Facturas", opción "Facturación provisional".

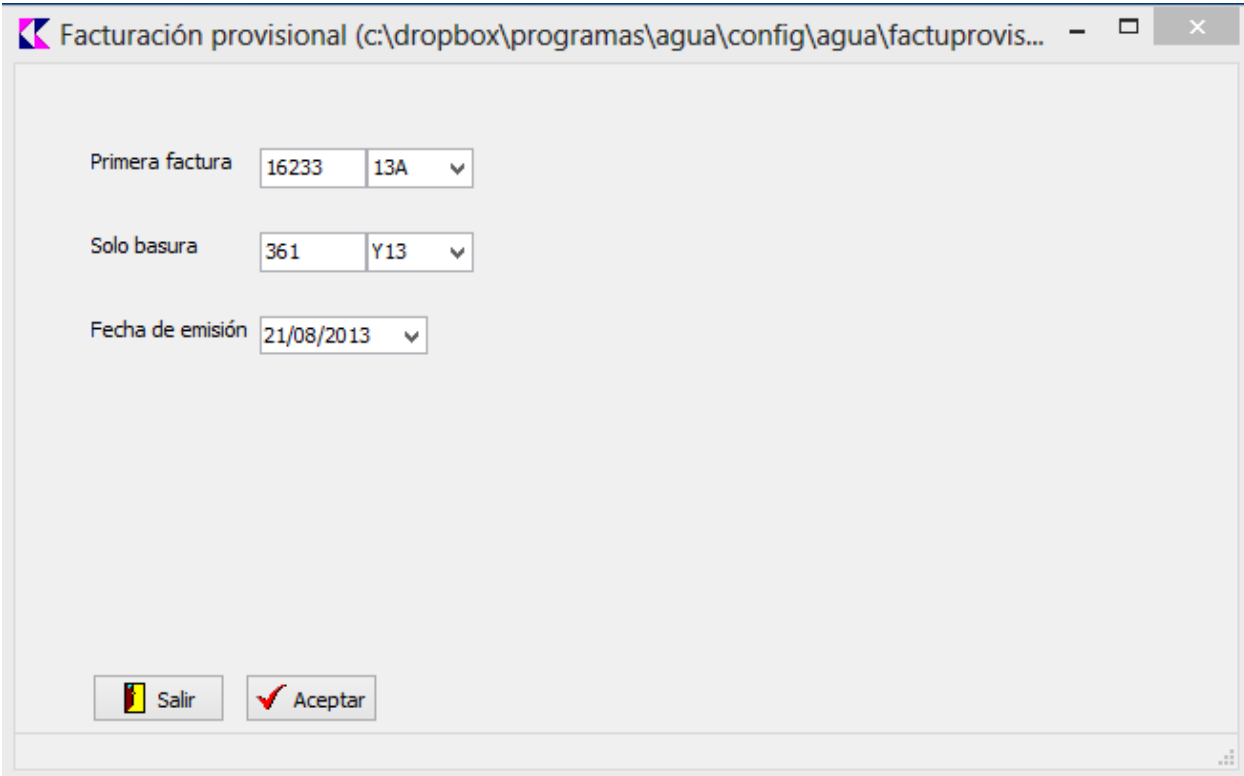

Después de confirmar el primer número de factura de consumos y de solo basura y la fecha de emisión, pulsar "Aceptar" para realizar el proceso. En la pantalla de "Lecturas para facturación en proceso", en la pestaña "Borrador facturación" aparecerá el número y fecha de factura asignado, al igual que en "Sólo *basura*".

*Nota:* En caso de realizar de nuevo el proceso de facturación provisional, hay que tener en cuenta que la *numeración habrá que indicarla manualmente, ya que después de cada proceso se actualizan los contadores de numeraciones y en caso de no hacerlo quedarían vacíos los números anteriores de factura.*

#### **CONFIRMACION DE FACTURAS**

Este proceso graba definitivamente las facturas provisionales. Hay que confirmar las facturas de consumos a través de la opción "Confirmación de facturas del periodo" y de "Confirmación de facturas *de basura*" para las de sólo basura, incluidas las 2 en el menú de "*Facturas*".

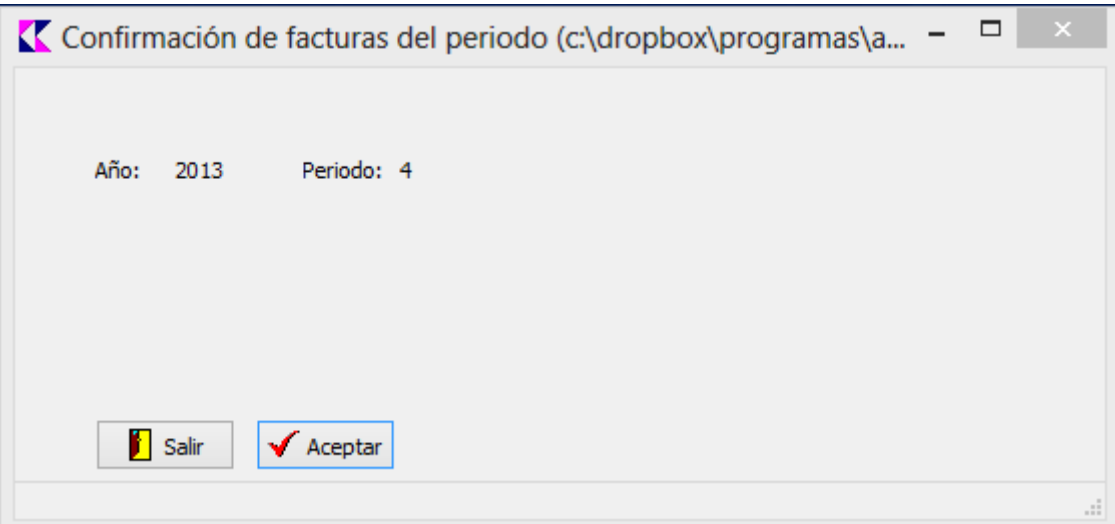

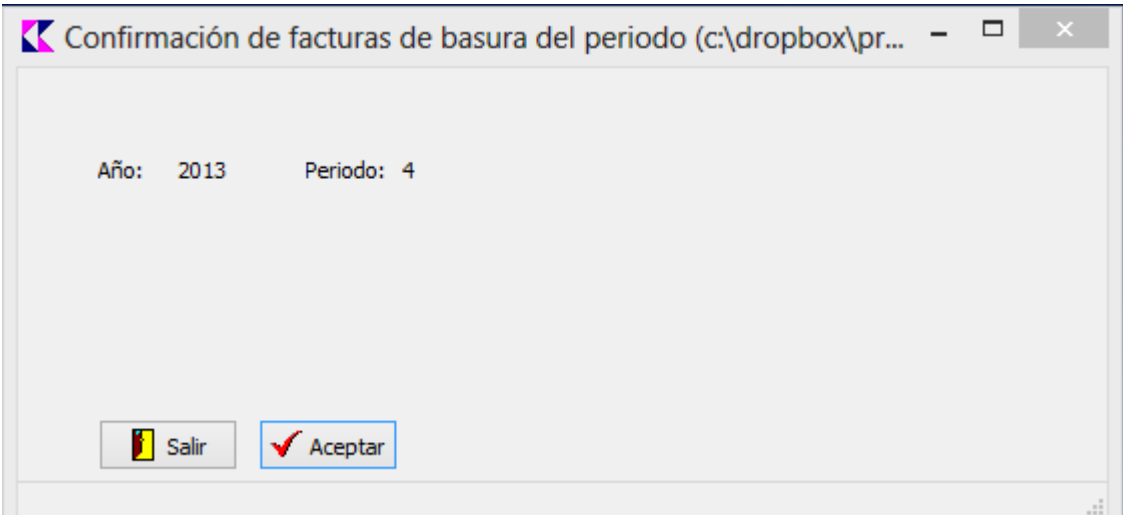

## **IMPRESIÓN DE FACTURAS**

A través de esta opción se imprimen los lotes de facturas según la forma de envío indicada en los clientes. Se accede a través del menú "*Facturas*", opción "*Imprimir facturas del periodo*".

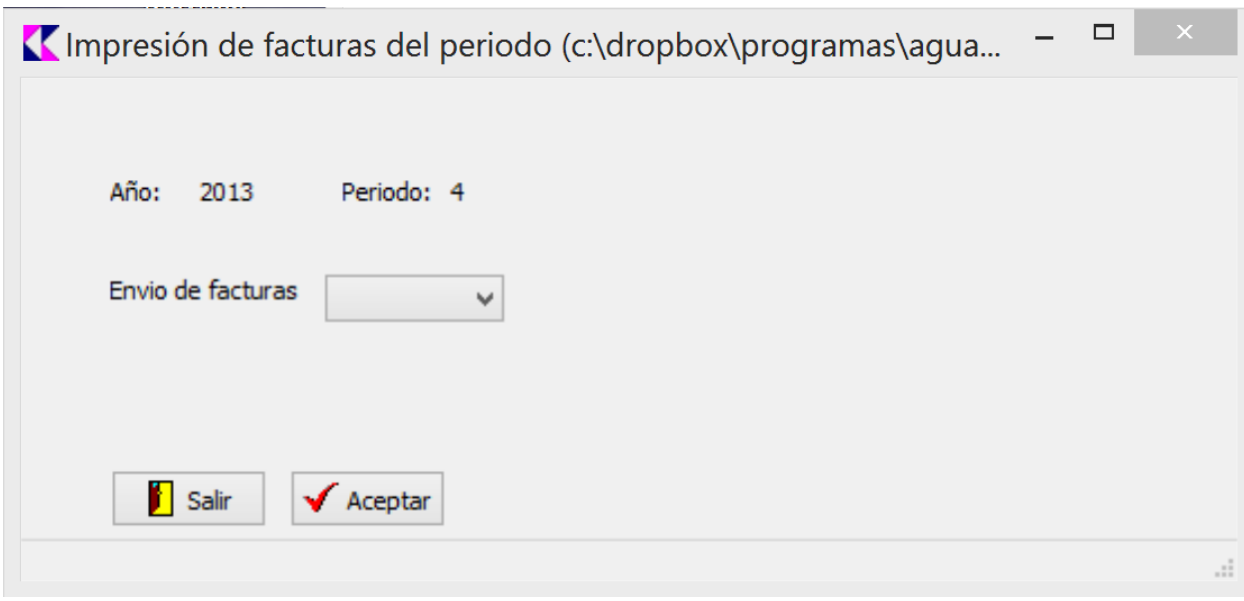

Se definen tres formas posibles de envío de las facturas, y por lo tanto 3 opciones a la hora de imprimir:

- Correo: Facturas que se enviarán directamente por correo postal al cliente.
- Reparto: Aquellas que se imprimen para reparto fuera del servicio de correos.
- Oficina: Las facturas que dejan en la oficina para entrega en mano.

Para cualquiera de los tres tipos elegido, habrá que elegir la impresora PDF para generar el archivo a entregar a la empresa encargada de la impresión y ensobrado.

Una vez elegido el tipo de envío, pulsar "Aceptar" para iniciar la impresión; al terminar el proceso, al tratarse de impresión PDF habrá que introducir el nombre del archivo a crear.

# **CONFIRMAR LECTURAS DEL PERIODO**

Es el último paso a realizar para la facturación del periodo. Se accede a través del menú "Lecturas", opción "*Confirmación de lecturas*".

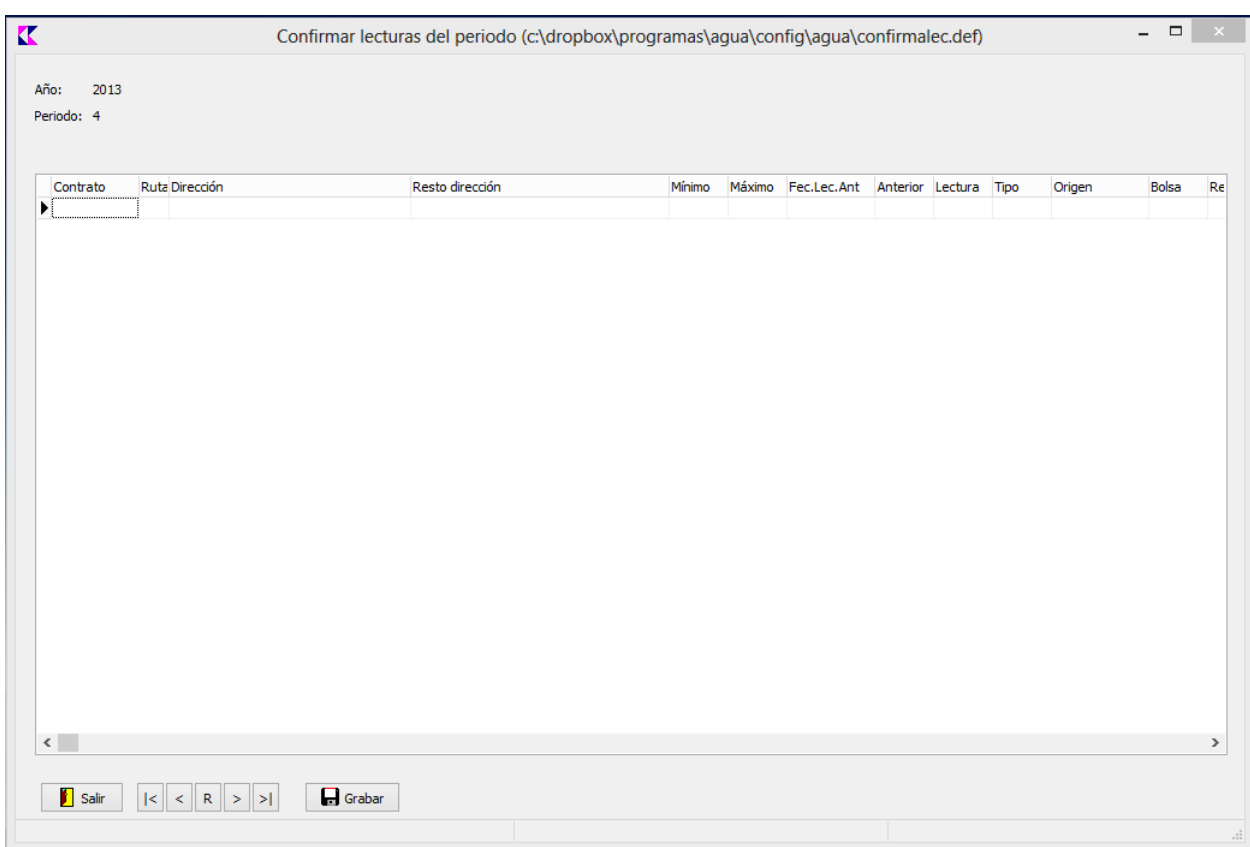

Esta opción pasa las lecturas que todavía aparecen como provisionales en el listado de lecturas del contrato al histórico de lecturas, apareciendo a partir de este momento como definitivas. Al mismo tiempo se borra el fichero de toma de datos utilizado durante todos los procesos anteriores.

\* \* \*